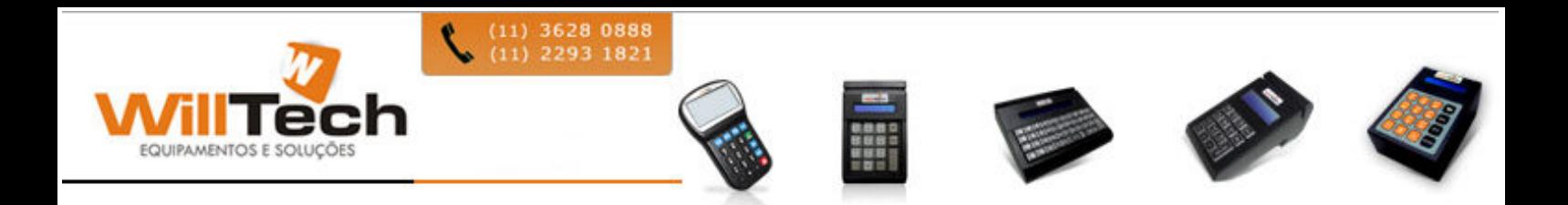

# MANUAL MICROTERMINAIS WIRELESS Acima da Versão 1.80

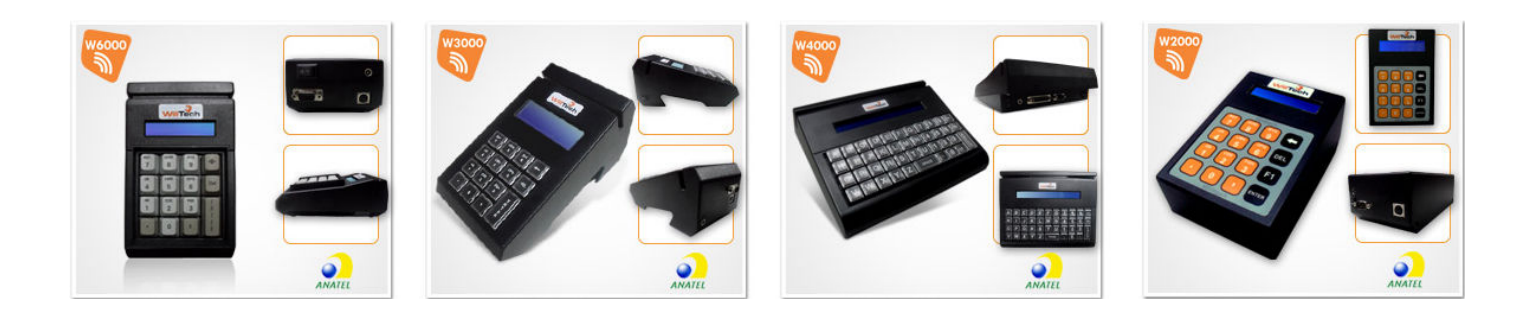

**"Estes equipamentos operam em caráter secundário, isto é, não tem direito a proteção contra Interferência prejudicial, mesmo de estações do mesmo tipo, e não pode causar interferência a Sistemas operando em caráter primário".** 

# *<u><u>Índice</u>*</u>

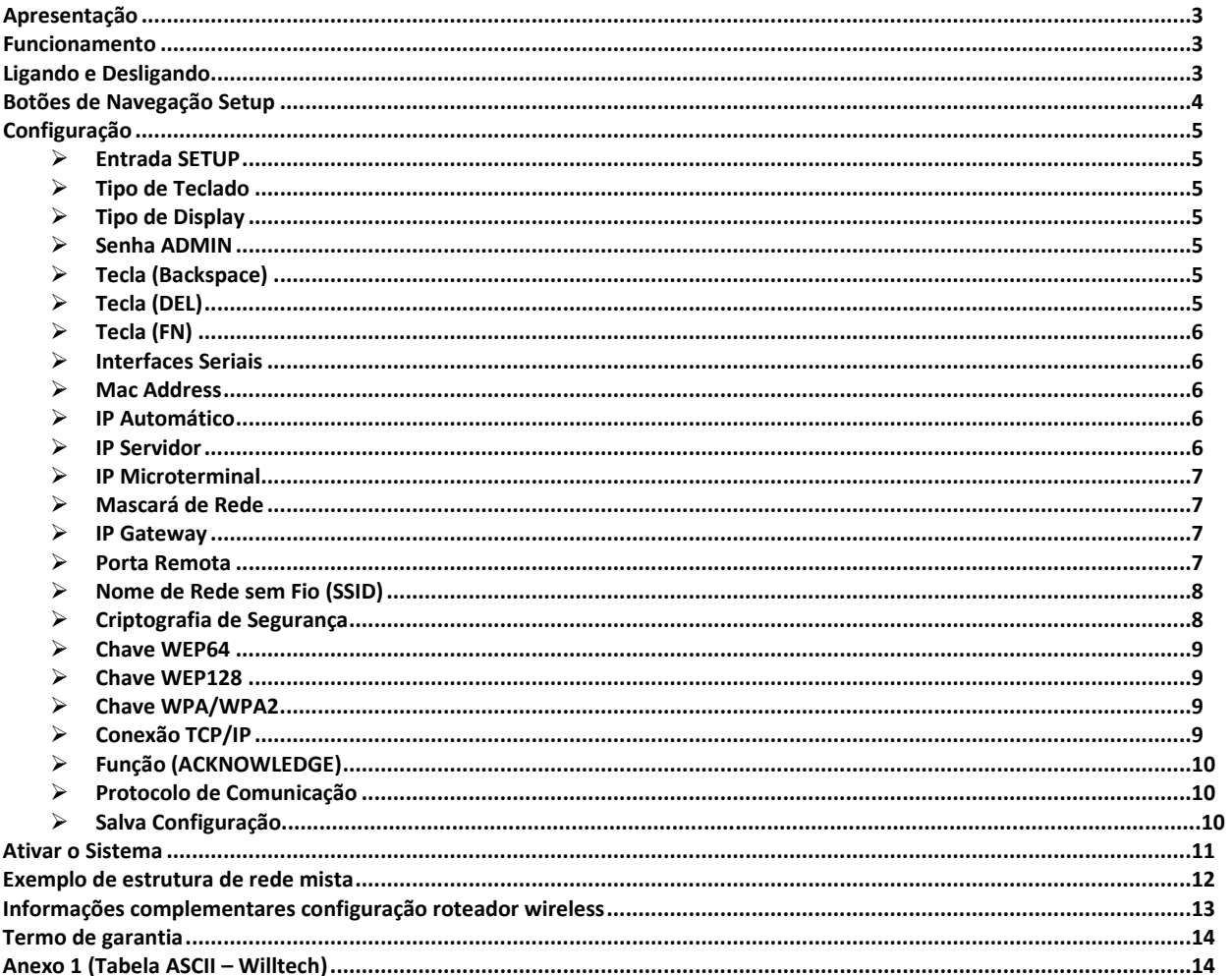

## **Apresentação**

Os equipamentos da **WILLTECH EQUIPAMENTOS E SOLUÇÕES**, são robustos, práticos, de fácil instalação e operação, trabalham on-line para digitação e visualização das informações em qualquer ponto da rede.

Ideais para todos os tipos de operações de pré-venda, venda direta, controle de acesso, controle de processo, controle de produção, controle de expedição ou qualquer outra operação que precise de um equipamento on-line confiável com baixo custo e índice de manutenção muito pequeno.

Os microterminais **WILLTECH** são versáteis, permitindo uma utilização eficaz e confiável para todo controle de entrada de dados que seu estabelecimento necessite. Nossos equipamentos dependem de um aplicativo que fica sendo executado em seu servidor, este deve ser fornecido por uma software house de sua preferência, visando uma perfeita integração entre Hardware e Software para atender todas as expectativas de seu ambiente de trabalho.

Nosso manual tem o objetivo de orientá-lo a fazer a melhor e mais eficaz instalação dos produtos, para agilizar ao máximo seu retorno sobre o investimento.

Nossos produtos estão homologados em quase 100% do território nacional através das mais diversas empresas de software do país, e mesmo os que ainda não homologaram o podem fazer entrando em contato conosco, para auxiliá-los em um desenvolvimento rápido e sem burocracia.

Por fim, gostaria de dizer que todos nossos produtos com tecnologia wireless 802.11 estão de acordo e homologados com seu órgão regulamentador **ANATEL**.

## **Funcionamento**

As comandas eletrônicas **WILLTECH** não possuem memória interna, portanto, não podem armazenar nenhum tipo de informação, todos os dados digitados em seu teclado e/ou lidos através do leitor de código de barras serão enviados on-line para o servidor através de um roteador wireless, onde um sistema gerenciador deverá processar estes dados, decidindo se deverão ser apresentados ou não em seu display.

Todas as funcionalidades ficam a cargo do sistema gerenciador. Se as comandas eletrônicas **WIBOX** solicitarem Código do Produto, Operador, Quantidade, se vai ser utilizado para efetuar venda ou qualquer outro tipo de operação, sempre o sistema que deverá determinar o que deve ser feito e exibido para o usuário.

# **Ligando e Desligando**

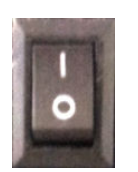

- $\checkmark$ Para ligar o produto, basta apertar a tecla "Power", para posição I como mostra a figura ao lado.
- $\checkmark$ Para desligar o produto basta pressionar a tecla "Power", para posição O e o mesmo será desligado.

# **Botões de Navegação Setup**

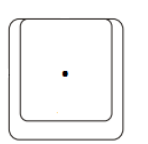

 $\checkmark$ 

 $\checkmark$ 

 A Tecla "PONTO" serve para entrar no setup do produto dentro dos 3 segundos que aparecem no display do mesmo, pois após esse tempo ele precisará ser religado para que possam novamente tentar acessar o setup. Dentro do SETUP a tecla "PONTO" serve também para retroceder as etapas.

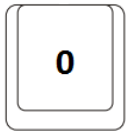

 $\checkmark$  A Tecla "ZERO" serve para editar campos configuráveis, tanto os que possuem opções como aqueles que precisam de digitação.

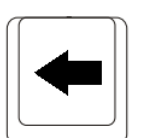

A Tecla "Backspace" serve para apagar da direita para esquerda campos digitáveis.

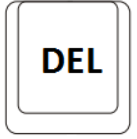

 $\checkmark$ A Tecla "DEL" serve para apagar campos digitáveis totalmente.

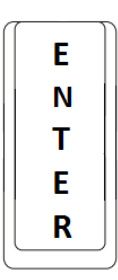

 $\checkmark$ A Tecla "ENTER" serve para pular para opção seguinte.

### **Configuração**

1. Para acessar a configuração dos equipamentos, basta pressionar a tecla "**PONTO**" assim que o produto for ligado, você conseguirá acessar o setup do somente se teclar "**PONTO**" dentro do tempo especificado no display do produto, que é de 3 segundos, como mostra a imagem abaixo:

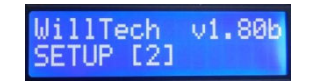

1.1 Após acessar a configuração você será direcionado para a tela a seguir, para que possa escolher qual o modelo de teclado seu equipamento possui, você pode selecionado apertando a tecla "ZERO" e assim que estiver na opção desejada aperte a tecla "ENTER" para pular para a próxima tela.

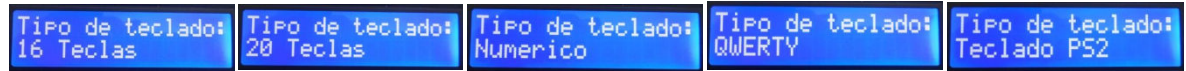

1.2 Após selecionar o tipo de teclado, você será direcionado para a tela a seguir, para que possa escolher qual o modelo de Display seu equipamento possui, você pode selecionado apertando a tecla "ZERO" e assim que estiver na opção desejada aperte a tecla "ENTER" para pular para a próxima tela.

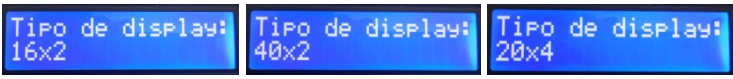

1.3 Após você ter selecionado o tipo de display e pressionado a tecla "ENTER", você será direcionado para a seguinte tela, nessa tela você deve pressionar a tecla "ZERO" e depois colocar a senha: 2013 para que você posso ter acesso a todas as opções disponíveis no SETUP.

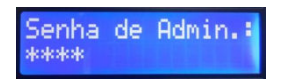

2. Na tela Abaixo podemos atribuir valores para a tecla Backspace de acordo com o que seu programa possa reconhecer, existem dois valores que podem ser selecionados, mas vale ressaltar que hoje em dia o valor mais utilizado é 008.

Obs: Determina o valor de retorno da tecla Backspace, quando configurado com protocolo VT100 ou Telnet.

Para alterar o campo, basta teclar "ZERO" para atribuir o valor desejado.

Para gravar e pular para próxima função, basta teclar "ENTER".

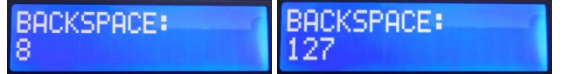

3. Na tela Abaixo podemos atribuir dois valores para a tecla "DEL", ou seja, precisamos atribuir um valor de acordo com a função que você espera de seu programa, o numero 027 corresponde ao "DEL" de um teclado PC, enquanto o numero 127 corresponde a tecla "ESC" de um teclado PC, hoje em dia o valor mais usado nas aplicações é o numero 027.

Obs: Determina o valor de retorno da tecla Del, quando configurado com protocolo VT100 ou Telnet.

Para alterar o campo, basta teclar "ZERO" para atribuir o valor desejado.

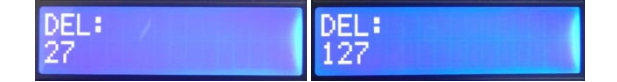

4. Na tela abaixo o cliente pode atribuir um valor para a tecla que se encontra como dupla no "Enter" essa opção serve somente para casos específicos, no mais o valor padrão é 13.

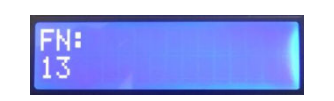

5. Nas duas próximas telas você pode atribuir valores para as duas portas seriais RS-232 do equipamento, existem seis velocidades que podem ser atribuídas, são elas: 1200, 2400, 4800, 9600, 19200, 115200.

Para alterar o campo, basta teclar "ZERO" para atribuir o valor desejado.

Para gravar e pular para próxima função, basta teclar "ENTER".

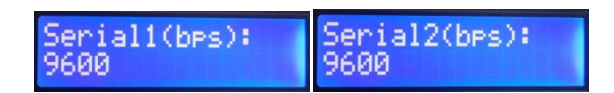

6. Na tela abaixo é possível ver o numero físico da interface de rede, chamado de MAC Address, esse numero é programado de fabrica, e só pode ser alterado com anuência da mesma, pois um numero repitido de MAC pode travar ou deixar sua rede com alguns bugs.

Para alterar o campo, basta teclar "ZERO" para entrar no modo editar e em seguida utilizar as teclas "Backspace, Del, Ponto e os Números" para atribuir os números desejados.

Para gravar e pular para próxima função, basta teclar "ENTER".

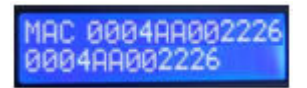

7. Na tela Abaixo é possível configurarmos se o microterminal buscará um IP através de DHCP ou se atribuiremos um IP Fixo para o mesmo. Em 99% dos casos utilizamos IP Fixo, para que o programa saiba exatamente de onde estão vindo as informações e possa redirecioná-las para o equipamento especifico.

Para alterar o campo, basta teclar "ZERO" para atribuir o valor desejado.

Para gravar e pular para próxima função, basta teclar "ENTER".

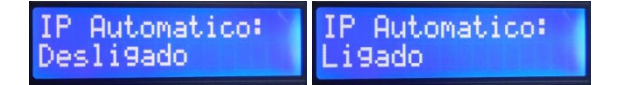

8. Na tela abaixo IP Servidor, este valor será o IP onde o Microterminal tentará conectar, ou seja, aqui deve-se atribuir o IP do Servidor de Aplicações onde o programa que controla o microterminais estará instalado.

Para alterar os números de IP, basta teclar "ZERO" para entrar no modo editar e em seguida utilizar as teclas "Backspace, Del, Ponto e os Números" para atribuir os números desejados.

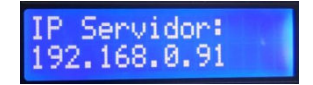

9. Na tela abaixo IP Microterminal será atribuído um endereço IP para o equipamento em questão, para que isso ocorra sem maiores problemas, precisamos nos certificar de que esse endereço atribuído a esse equipamento não conste em nenhum outro produto que faça parte da rede para que não ocorra conflitos, sugerimos que esse processo seja feito por alguém que tenha algum conhecimento de rede e suas classes como mostra tabela abaixo:

Para alterar os números de IP, basta teclar "ZERO" para entrar no modo editar e em seguida utilizar as teclas "Backspace, Del, Ponto e os Números" para atribuir os números desejados.

Para gravar e pular para próxima função, basta teclar "ENTER".

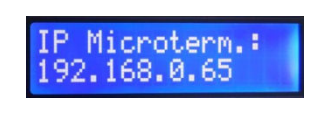

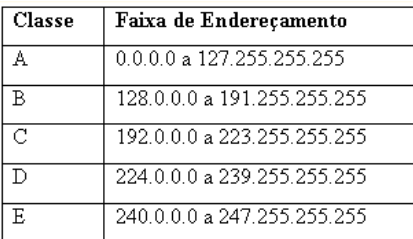

10. Na tela abaixo podemos definir o valor da mascara de sub-rede, esta função determinará quais IP's estarão acessando a mesma sub-rede. Por exemplo, a máscara 255.255.0.0 permite utilizar os dois últimos octetos para controle dos IP's.

Para alterar os números de IP, basta teclar "ZERO" para entrar no modo editar e em seguida utilizar as teclas "Backspace, Del, Ponto e os Números" para atribuir os números desejados.

Para gravar e pular para próxima função, basta teclar "ENTER".

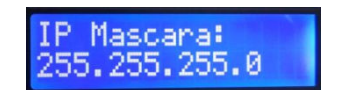

11. Na tela abaixo definimos o endereço de um Gateway, caso exista em sua rede, caso não houver um instalado, o valor deverá ser configurado como '0.0.0.0'.

Para que a comunicação entre microterminal e servidor ocorra, é necessário que os IP's Origem e Destino estejam na mesma rede local e que esteja utilizando a máscara adequada, por exemplo, um computador com IP 10.1.1.10 não poderá conectar-se a um computador com IP 10.1.2.1, se a máscara da rede for 255.255.255.0, pois o valor da máscara é comparado com o endereço IP, portanto embora conectados ao mesmo cabo eles não se comunicarão.

Para alterar os números de IP, basta teclar "ZERO" para entrar no modo editar e em seguida utilizar as teclas "Backspace, Del, Ponto e os Números" para atribuir os números desejados.

Para gravar e pular para próxima função, basta teclar "ENTER".

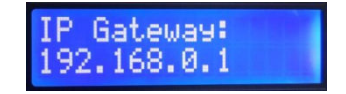

12. Na tela abaixo determinaremos a qual Porta Remota o microterminal deverá pedir uma conexão, geralmente esses valores são atribuídos pelo programa de gerenciamento de microterminais, para que haja uma comunicação entre eles.

Recomendamos utilizarem valores de 1024 a 9999, pois de 0 a 1023 são portas reservadas para alguns serviços como http, ftp, Telnet e outros.

Para alterar os números, basta teclar "ZERO" para entrar no modo editar e em seguida utilizar as teclas "Backspace, Del e os Números" para atribuir os números desejados.

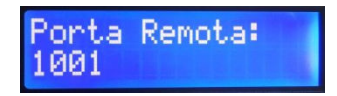

13. Na tela abaixo determinaremos o nome do Ponto de Acesso na rede Wireless, onde o microterminal deverá se conectar.

O campo SSID (Service Set Identification) configurado no roteador Wireless deve ser atribuído a todos os microterminais da rede. Este valor é case-sensitive.

Nesse campo podemos atribuir até 30 caracteres, inclusive símbolos, mas certifique-se que os caracteres digitados nesse campo estejam exatamente iguais aos que foram configurados no Ponto de Acesso.

Exemplo, "Willtech" não é o mesmo que "WILLTECH".

Para alterar o campo, basta teclar "ZERO" para entrar no modo editar e em seguida utilizar as teclas "Backspace, Del, Números e Letras (Letras iguais um teclado de celular) e as teclas "Ponto, Virgula e Zero além de seus caracteres possuem vários símbolos" para atribuir o nome desejado.

Para gravar e pular para próxima função, basta teclar "ENTER".

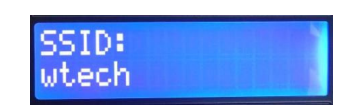

- 14. Na tela abaixo podemos atribuir o tipo de criptografia que utilizaremos para segurança da rede sem fio, abaixo explicaremos cada uma delas:
	- $\checkmark$  Nenhuma: Essa opção não é indicada, mas cosa seu Ponto de Acesso esteja sem nenhum tipo de segurança, você precisará utilizar dessa forma para que o microterminal consiga se conectar a rede.
	- $\checkmark$  WEP64 (Wired Equivalent Privacy): O padrão 64 bits é suportado por qualquer ponto de acesso ou interface que siga o padrão WI-FI, o que engloba todos os produtos comercializados atualmente, esse padrão ainda é muito utilizado. Normalmente é utilizada em sua chave de segurança números de 0 a 9 e letras de A até F.
	- $\checkmark$  WEP128 (Wired Equivalent Privacy): O padrão 128 bits também é suportado pela maioria dos pontos de acesso ou interfaces que sigam o padrão WI-FI, esse padrão garante um grau de segurança maior que o WEP64, pois sua chave de segurança é maior, dificultando a descoberta da mesma. Normalmente é utilizada em sua chave de segurança números de 0 a 9 e letras de A até F.
	- $\checkmark$  WPA/WPA2 (WI-FI Protected Access): Os padrões WPA/WPA2 estão se tornando os protocolos mais utilizados nesses últimos 2 nos, são suportados pela maioria dos pontos de acesso, esses padrões garantem um grau de segurança muito maior que o WEP64 e WEP128, pois sua chave de segurança além de serem maiores, podem utilizar números, letras de A até Z e símbolos, dificultando a descoberta da mesma.

Nossos produtos trabalham com WPA/WPA2, ou seja, TKIP e AES onde indicamos que seja utilizado o modo AES por ser mais seguro e mais rápido.

Para alterar essa função, baste teclar "ZERO" para escolher a sub-função desejada.

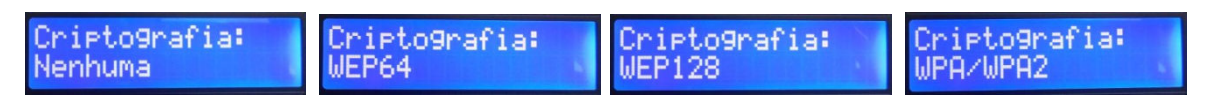

14.1 Estamos mostrando na tela abaixo a chave de criptografia utilizada caso você tenha optado pela segurança WEP64, pois você poderá utilizar números, letras de A até F, maiúsculas ou minúsculas, de acordo com o que foi atribuído em seu Ponto de Acesso.

A criptografia WEP64 só permite a inclusão de 10 dígitos hexa decimais.

Para alterar o campo, basta teclar "ZERO" para entrar no modo editar e em seguida utilizar as teclas "Backspace, Del, Números e Letras (Letras iguais um teclado de celular) para atribuir o nome desejado.

Para gravar e pular para próxima função, basta teclar "ENTER".

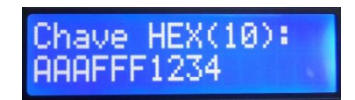

14.2 Estamos mostrando na tela abaixo a chave de criptografia utilizada caso você tenha optado pela segurança WEP128, pois você poderá utilizar números, letras de A até F, maiúsculas ou minúsculas, de acordo com o que foi atribuído em seu Ponto de Acesso.

A criptografia WEP128 só permite a inclusão de 26 dígitos hexa decimais.

Caso seu equipamento possua display de 16x2 ou 20x4 esse campo senha vai ficar maior do que seu display, mas fique tranqüilo, pois o display vai fazer a função scroll, ou seja, correr para a esquerda para que você possa inserir a senha e depois visualizá-la.

Para alterar o campo, basta teclar "ZERO" para entrar no modo editar e em seguida utilizar as teclas "Backspace, Del, Números e Letras (Letras iguais um teclado de celular) para atribuir o nome desejado.

Para gravar e pular para próxima função, basta teclar "ENTER".

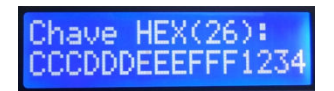

14.3 Estamos mostrando na tela abaixo a chave de criptografia utilizada caso você tenha optado pela segurança WPA/WPA2, pois você poderá utilizar números, letras de A até Z, maiúsculas ou minúsculas, símbolos diversos de acordo com o que foi atribuído em seu Ponto de Acesso.

A criptografia WPA/WPA2 permite a inclusão de no mínimo 8 e Maximo 64 caracteres, sendo letras, números ou símbolos.

Nossos equipamentos utilizam o WPA/WPA2, nos modos:

- $\checkmark$  TKIP (Temporal Key Integrity Protocol) gera de forma dinâmica novas chaves de 128 bits a cada pacote gerado, o que pode deixar a comunicação mais lenta.
- $\checkmark$  AES (Advanced Encryption Standard) utiliza um mecanismo mais forte que o TKIP e permite atingir as epecificações de velocidade na transmição, mais rápidas que o modo TKIP.

Para alterar o campo, basta teclar "ZERO" para entrar no modo editar e em seguida utilizar as teclas "Backspace, Del, Números e Letras (Letras iguais um teclado de celular) e as teclas "Ponto, Virgula e Zero além de seus caracteres possuem vários símbolos" para atribuir o nome desejado.

Para gravar e pular para próxima função, basta teclar "ENTER".

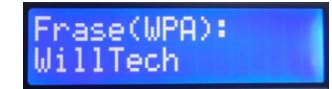

15. Na tela abaixo determinaremos de qual forma deve se comportar a conexão TCP/IP:

- $\checkmark$ Cliente: Solicita conexão ao IP Servidor e Porta configurados anteriormente no equipamento.
- $\checkmark$ Servidor: Aguarda conexão no IP Microterminal e Porta configurados no equipamento.

Para alterar essa função, baste teclar "ZERO" para escolher a sub-função desejada.

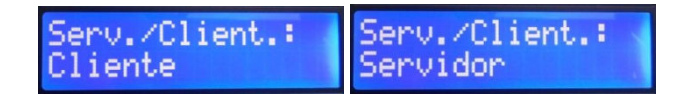

16. Na tela abaixo é possível ativarmos uma função chamada de "Acknowledge", a mesma é responsável por enviar um scancode CHR(6) para o IP Servidor configurado no equipamento anteriormente, ele só enviará esse scancode se o teclado do produto estiver sem utilização basta configurar qual o tempo você quer que o equipamento envie esse código, fazendo com que o sistema possa ter um "Status" de como está o equipamento.

Para alterar essa função, baste teclar "ZERO" para escolher o valor da sub-função desejada.

Para gravar e pular para próxima função, basta teclar "ENTER".

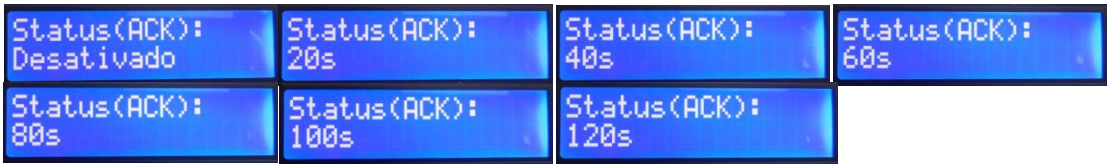

- 17. Na tela abaixo iremos definir qual modelo de protocolo utilizaremos na conexão do microterminal TCP/IP:
	- Protocolo VT-100:

O Microterminal possui comandos VT-100 que permitirá sua conexão a um sistema que faça o devido tratamento deste protocolo. Os comandos implementados de controle VT-100 estão descritos a seguir:

- ESC[H cursor home ESC[J apaga até o fim da tela ESC[K apaga até o fim da linha ESC[A cursor vai para a linha de cima ESC[C cursor desloca uma posição para direita ^H backspace ^J line feed ESC[4i desabilita impressão simultânea ESC[5i habilita impressão simultânea ESC[?24h seleciona impressora default Serial(default) ESC[?24l seleciona impressora default Paralela ESC[?24c seleciona impressora default acionamento ESC[?24r seleciona impressora default Serial 0(opcional) ESC[ll;ccH posiciona cursor ll(linha) cc(coluna) (ESC[?24cESC[5i0ESC[4i) – Comando para acionamento do buzzer. (ESC[?24cESC[5i3ESC[4i) – Comando para desligar o acionamento do buzzer. ESC[5i - Comando para abrir a porta de impressão: ESC[4i - Comando para fechar a porta de impressão:
- Protocolo STX-ETX:

O microterminal quando configurado com esse protocolo, ficará compatível com as principais marcas de mercado. Pois esses equipamentos são controlados por uma DLL.

 $\checkmark$ Protocolo TELNET:

> TELNET (Protocolo de Terminal Virtual) é o protocolo Internet para estabelecer a conexão entre equipamento por rede TCP/IP. Através dessa conexão remota, pode-se executar programas e comandos ESC VT-100 criando-se um servidor TELNET e abrindo conexão no microterminal, recebendo informações de seu teclado e retornando para seu display.

Para alterar essa função, baste teclar "ZERO" para escolher a opção dentro da sub-função desejada.

Para gravar e pular para próxima função, basta teclar "ENTER".

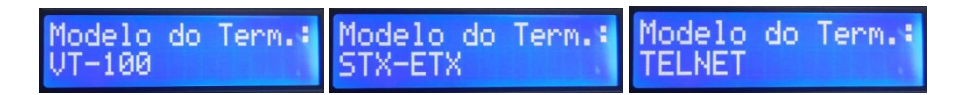

18. Essa tela abaixo é a ultima da configuração, para gravar tudo que foi alterado nos campos anteriores é preciso deixar na função "SIM" através da tecla "ZERO" e depois teclar "ENTER"para salvar, sair e reiniciar.

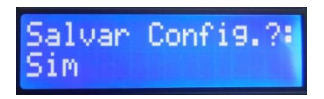

Em seguida seu microterminal será reinicializado e assumirá todos os parâmetros alterados anteriormente, devendo se conectar ao servidor e mostrar a seguinte tela:

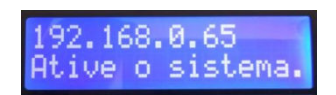

Após você visualizar essa tela, é sinal de que seu equipamento foi devidamente configurado, e o mesmo está somente aguardando a abertura do programa que gerencia os microterminais.

Parabéns por adquirir um produto de qualidade e confiabilidade da empresa Willtech Equipamento e Soluções.

Para ajuda telefônica basta entrar em contato:

Rua Antonio de Barros, 517 - Tatuapé São Paulo - SP - CEP: 03089-000 Tel: +55 (11) 2293-1821 / 98945-9114 Msn: comercial@willtech.com.br Site: www.willtech.com.br

### **Exemplo de Estrutura de Rede Mista**

Microterminais da **Willtech Equipamentos e Soluções** podem ser ligados a Rede utilizando a mesma estrutura e regras de rede de computadores. Deve-se estabelecer um endereço fixo para o Servidor e configurar os Microterminais para este endereço:

#### **Terminais cabeados**:

- Ligados ao Switch através do conector RJ45.

- Configuração de endereçamento: IP Local e Remoto, Porta Remota, Gateway e Mascara de Rede.

#### **Terminais Wireless:**

- Ligados ao Access Point através da rede Wireless

 - Configuração de endereçamento: IP Local e Remoto, Porta Remota, Gateway e Mascara de rede.

- Configuração Wireless: Canal, SSID, Chave de Segurança para rede protegida

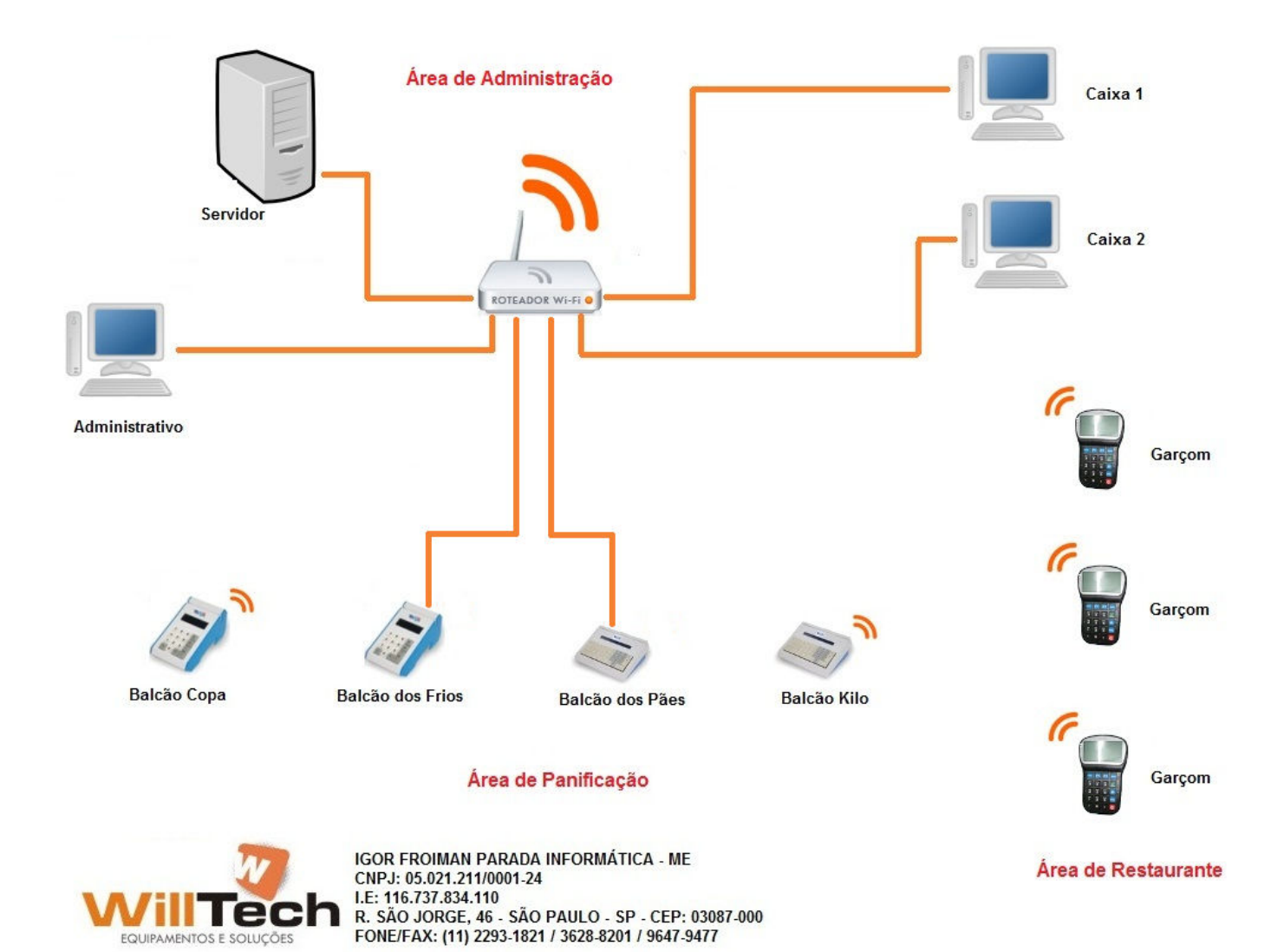

### **Informações Complementares Wireless**

1º - O microterminal wireless Willtech trabalha em banda 802.11b, portanto, pode ser usado com qualquer roteador ou access point de mercado, desde que o mesmo esteja configurado para pegar bandas mixadas ou somente banda "b", se o mesmo estiver configurado somente como banda "**G**" ou "**N**", deve-se deixar o "**Channel Width**" como 20MHZ para que o microterminal funcione.

2º - O roteador ou access point pode estar com canal "**Automatico**" ou "**Fixo**"de acordo com a necessidade do cliente, lembrando que é indicado, sempre procurar o canal com menos trafego de rede.

3º - O "**SSID**" (Nome da rede sem fio), deve estar entre 2 e 30 caracteres e não conter nenhum tipo de caracter especial, ou seja, "espaços", "pontos", "traços" e etc. Esse campo é case sensitive, então da mesma forma que for colocado o nome no roteador, deve ser colocado no microterminal, ou só letras minusculas ou só letras maiusculas.

4º - O microterminal contem as criptografias de rede sem fio WEP64, WEP128 e WPA/WPA2 portanto deve ser respeitada todas as caracteristicas de segurança desses modelos de segurança, lembrando que no modo WPA/WPA2 só funcionará em Personal e indicamos utilizar o modelo AES, nas demais o indicado seria colocar de "0 a 9" e "A a F", com **open system** e caracteres **HEXA DECIMAL**.

5º - O firewall do windows deve estar sempre **desativado**, pois se não ele bloqueara a comunicação sem fio.

6º - Para redes que contenham terminais mais antigos, devemos fazer a rede voltada para os novos com as caracteristicas acima descritas e depois configurar os antigos para esse novo modo.

Observação: O tempo de operação diária de seu produto, poderá ser prejudicado pelo uso de pilhas de má qualidade ou abaixo do especificado. Recomendamos pilhas **Originais de 2300mah.** 

# **TERMO DE GARANTIA**

**WILLTECH EQUIPAMENTOS E SOLUÇÕES** garante a qualidade deste produto pelo prazo de 12 meses, a partir da data de compra prevista na Nota Fiscal, exceto as avarias produzidas por uso ou manuseio inadequado.

Durante o período de vigência desta garantia, comprometemo-nos a trocar ou a consertar gratuitamente as peças defeituosas, quando o seu exame técnico revelar a existência de defeitos de material ou de fabricação.

O serviço de reparação ou a substituição será executado, exclusivamente, nas dependências da **WILLTECH EQUIPAMENTOS E SOLUÇÕES**. Esta garantia perde sua validade automaticamente se o produto tiver sido desmontado, alterado ou consertado por qualquer outra pessoa ou empresa, que não a nossa oficina autorizada ou ainda se tiver um lacre de garantia violado.

#### **Será de responsabilidade do comprador:**

- $\checkmark$ Apresentação de Nota Fiscal de venda;
- $\checkmark$ Anexar à Nota Fiscal, termo descritivo dos defeitos apresentados;
- $\checkmark$ Enviar os equipamentos devidamente embalados;
- $\checkmark$ Os custos de envio, Ida e Volta.

#### **Essa garantia perde a eficácia, nos seguintes casos:**

- $\checkmark$  Utilizar os produtos fora das especificações;
	- $\checkmark$ Acidentes, mau uso e desgastes de partes consumíveis;
	- $\checkmark$ Sofrer qualquer alteração, modificação ou adaptação, sem consentimento expresso da Willtech Equipamentos e Soluções;
- $\overline{\mathcal{L}}$ Assistência técnica e/ou manutenção, através de terceiros não autorizados pela empresa Willtech Equipamentos e Soluções;
- $\overline{\mathscr{L}}$ Alteração ou violação do nº de série;
- $\checkmark$ Eventos de natureza ou oscilação de energia elétrica.

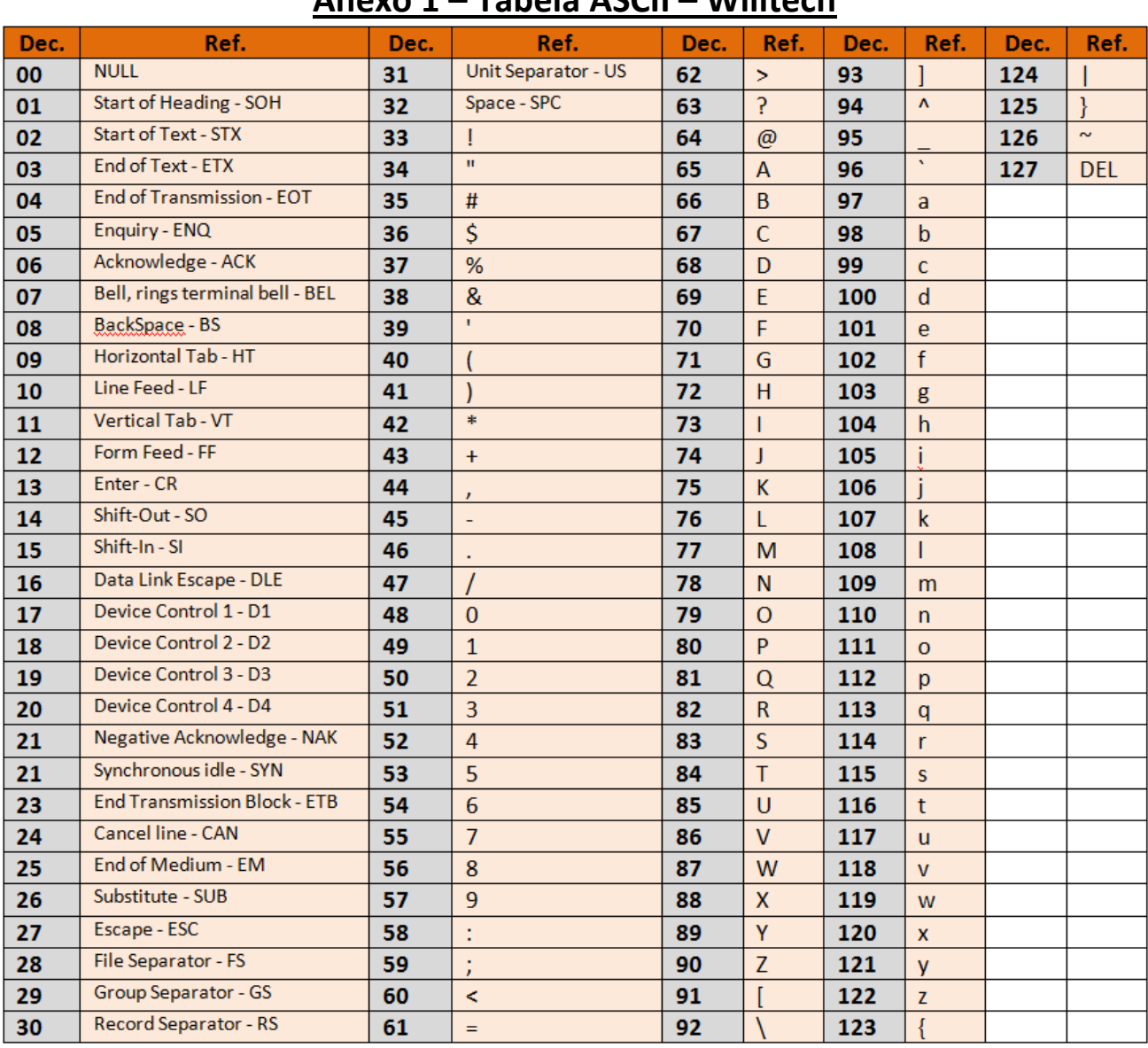

# **Anexo 1 – Tabela ASCII – Willtech**